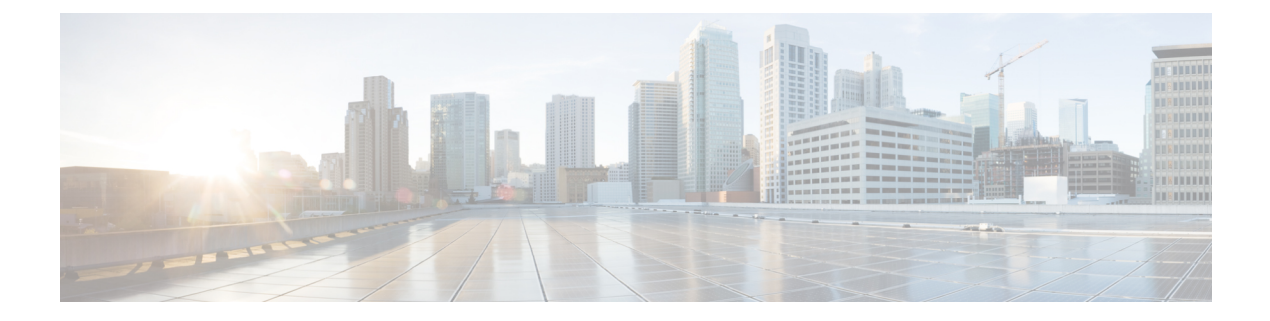

# **Troubleshoot**

- Locate [chip.log](#page-0-0) File, page 1
- Locate [chip.dmp](#page-0-1) File, page 1
- Reset Admin Password for Cisco Jabber Guest [Administration,](#page-1-0) page 2
- Reset Root [Password](#page-1-1) for Cisco Jabber Guest Server, page 2

### <span id="page-0-0"></span>**Locate chip.log File**

If you are asked to send the chip.log file, use the following procedure.

#### **Procedure**

**Step 1** Do one of the following:

- For Windows, navigate to %HOMEPATH%\Appdata\LocalLow\Cisco\chip. **Note** %HOMEPATH% is generally ofthe form 'C:\Users\*username*'.
- For Mac OS X, navigate to ~/Library/"Internet Plug-Ins"/"Cisco Jabber Guest Plug-in.*version-number*.plugin"/Contents/Frameworks/Logs.
- For Chrome on Mac OS X, navigate to ~/Applications/"Cisco Jabber Guest Add-on.*version-number*"/Contents/Frameworks/Logs

<span id="page-0-1"></span>**Step 2** Compress the file and email it back to the requester.

### **Locate chip.dmp File**

If your plug-in crashes, a dump file called  $\text{chip}$ .  $\text{cmp}$  is created. Currently, this file is created only for plug-in crashes on Microsoft Windows. If you are asked to send the chip.dmp file, follow this procedure.

Π

#### **Procedure**

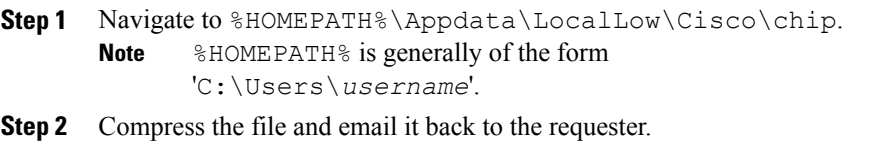

## <span id="page-1-0"></span>**Reset Admin Password for Cisco Jabber Guest Administration**

#### **Procedure**

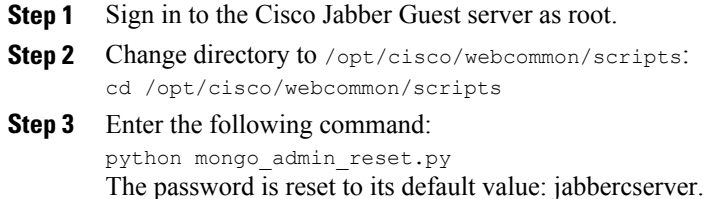

## <span id="page-1-1"></span>**Reset Root Password for Cisco Jabber Guest Server**

#### **Procedure**

- **Step 1** Open a console session for the Cisco Jabber Guest server and restart the server.
- **Step 2** Press any key to interrupt the start process.
- **Step 3** Press e to edit.
- **Step 4** From the entries, select **kernel** and press e to edit.

I

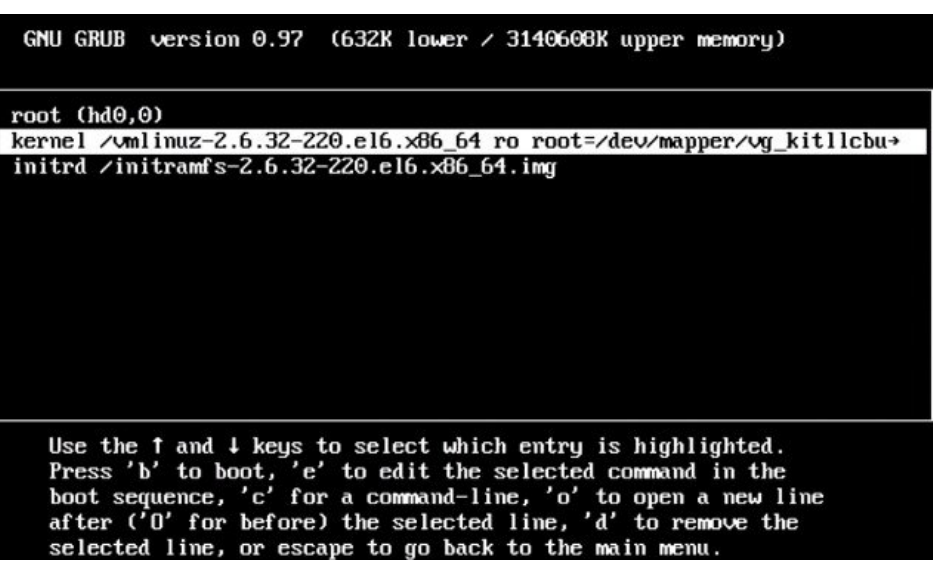

- **Step 5** Start the server in single-user mode:
	- a) Add the word **single** to the end of the line.
	- b) Press the Enter key.

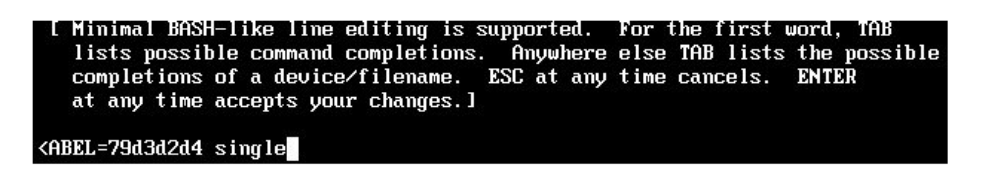

**Step 6** Press b to start the server. The Cisco Jabber Guest server starts in single-user mode.

 $\mathbf I$ 

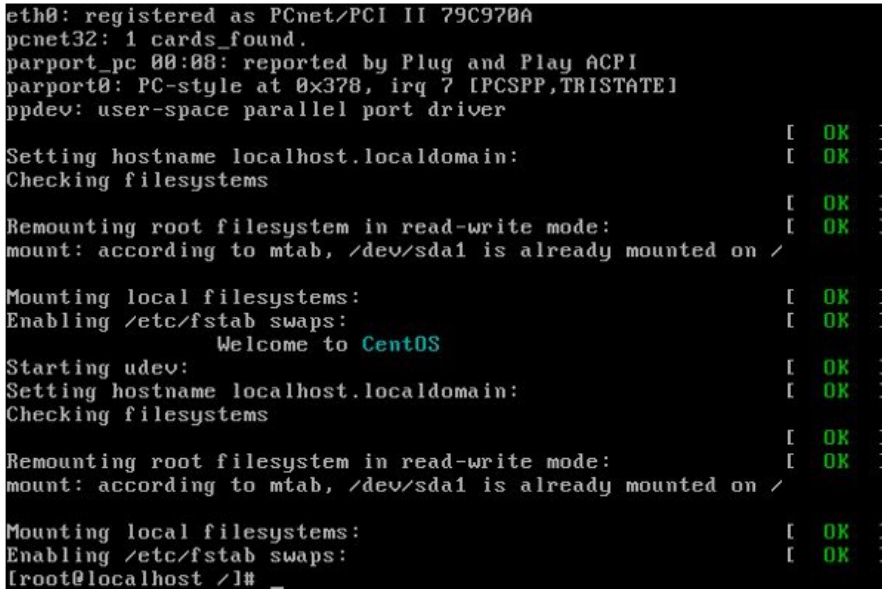

**Step 7** Enter **passwd root**, and then enter a new password.

**Step 8** Restart the server.